# **Anwendungshinweise für das Programm**

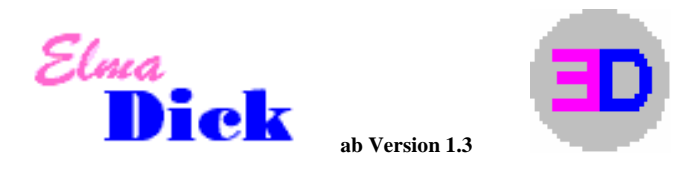

### **ElmaDick - Auswahl** *(Hauptmenü)*

ElmaDick arbeitet mit einem Datenbanksystem, d.h. alle "auswählbaren" Inhalte müssen vorher in der Werteliste (Menüpunkt) definiert werden (AG, AN, Vorschriften, Lage zur Achse, Messgerät, QS - Nr.).

Unter **Optionen** (Menüpunkt) sind Standardeinstellungen vorgebbar, die bei jeder neuen Baumaßnahme voreingestellt sind.

Unter **Datei** (Menüpunkt) können Baumaßnahmen exportiert oder importiert werden; z.B. können auf diesem Weg dem Vertragspartner Daten zur Verfügung gestellt werden. Auch eine Archivierung der Daten ist über diese Funktion möglich.

#### **Bauleistung bearbeiten**

In der Auswahlbox " Schema ,Lage zur Achse' " muss ein Eintrag ausgewählt werden, der alle "Lagen" umfasst, die in der Bauleistung vorkommen können. Steht das gewünschte "Schema ,Lage zur Achse" " nicht zur Auswahl, muss es in der **Werteliste** hinzugefügt werden.

#### **Objekte**

Im Eingabefeld "Schema ,Lage zur Achse' " dürfen nur "Lagen" eingetragen werden, die auch im Schema der Bauleistung vorkommen.

#### **Anfangs- und Ende-Stationierung**

- Der Anfang des 1. Objekts muss mit dem Anfang der Bauleistung übereinstimmen.
- Das Ende des letzten Objekts muss mit dem Ende der Bauleistung übereinstimmen.
- Bei unmittelbar aufeinanderfolgenden Objekten muss das Ende des vorhergehenden Objekts mit dem Anfang des nachfolgenden Objekts übereinstimmen. Dabei muss die "Grenze" so gewählt wird, dass jeder Messpunkt eindeutig einem Objekt zugewiesen werden kann; d.h. es darf keine Stationierung, an der ein Messpunkt liegt, als Grenze zweier Objekte gewählt werden.

### **ElmaDick - Aufmaßblatt bearbeiten**

Auswahl der gemessenen Schicht / Schichten (z.B. ATS) und dadurch "Freischalten" (z.B. die Spalte Dicke der ATS bei alleiniger Auswahl der ATS) der entsprechenden Eingabespalten.

Eintrag der ersten Messpunktnummer, der ersten Stationierung und Auswahl der "Lage zur Achse". Das Programm gibt anschließend die weiteren Messpunktnummern und auch die "Lage zur Achse" vor. Auch die Stationierung wird vorgegeben, wenn in der Bauleistung ein Stationsabstand eingetragen wurde. Die vom Programm vorgegebene Stationierung kann überschrieben werden. Die Eingabe der ersten Messpunktnummer ist zwingend erforderlich.

Mit der Tab-Taste (bzw. Return-Taste oder Pfeil-Taste) kann der Cursor von einem Eingabefeld zum nächsten bewegt werden. Shift + Tab (bzw. Pfeil-Taste links  $\leftarrow$ ) bewegt den Cursor zum vorhergehenden Eingabefeld.

Durch das Programm vorgegebene Stationswerte müssen vom Benutzer noch bestätigt werden, indem man den Cursor einmal in das Stationsfeld positioniert und dann z.B. mit der Tab-Taste (bzw. Return-Taste oder Pfeil-Taste) zum nächsten Feld "weiterschaltet". Am einfachsten ist es, wenn man bei der Neueingabe von Werten

\_\_\_\_\_\_\_\_\_\_\_\_\_\_\_\_\_\_\_\_\_\_\_\_\_\_\_\_\_\_\_\_\_\_\_\_\_\_\_\_\_\_\_\_\_\_\_\_\_\_\_\_\_\_\_\_\_\_\_\_\_\_\_\_\_\_\_\_\_\_\_\_\_\_\_\_\_\_\_\_\_\_\_\_\_\_\_\_\_\_\_\_\_\_\_\_\_\_\_\_

grundsätzlich die Tab-Taste (bzw. Return-Taste oder Pfeil-Taste) benutzt, um von Eingabefeld zu Eingabefeld zu gelangen und nicht die Maus einsetzt. Diese Art der Cursorfortbewegung hat auch noch einen weiteren Vorteil: Gelangt der Cursor per Tab-Taste (bzw. Return-Taste oder Pfeil-Taste) in ein Eingabefeld in dem schon ein Wert steht, wird dieser dadurch selektiert (anders ist es, wenn man mit der Maus den Cursor in ein belegtes Eingabefeld klickt). Ein selektierter Wert kann aber durch einfaches Überschreiben ersetzt werden, ohne ihn vorher zu löschen. Dies ist besonders vorteilhaft zu nutzen bei vorgegebenen Stationierungen. Soll die aktuelle Stationierung den gleichen Wert wie am vorhergehenden Messpunkt erhalten, muss man - wenn die vorgegebene Stationierung selektiert ist - einfach die Leertaste drücken (bzw. **"** eingeben) und der Stationierungswert wird durch das Zeichen **"** ersetzt. Benutzt man hingegen die Maus zur Cursorpositionierung, muss man den vorgegebenen Stationierungswert entweder erst löschen oder "zu Fuß" selektieren, um ihn dann wie oben beschrieben zu ersetzen.

Nicht vorhandene Messwerte (z.B. aufgrund einer fehlenden Folie) müssen durch ein "#" - Zeichen gekennzeichnet werden. Zeilen mit mindestens einem "#" - Zeichen müssen einen Eintrag unter "Bemerkungen" erhalten (z.B. den Grund für das Fehlen des Messwertes). Die "#" - Zeichen können auch wieder überschrieben werden.

Sind in der Bauleistung Objekte (z.B. Brücken) definiert, bei denen keine Messwerte erfasst werden sollen, "erkennt" das Programm diese bei Eingabe einer entsprechenden Stationierung im Aufmaßblatt. Wenn zwischen zwei aufeinanderfolgenden Stationierungen, an denen Messwerte vorliegen, eine "Brücke" ist, wird diese vom Programm identifiziert und die "Stationsmitte" der Brücke - in Klammern, z.B. (14+540) - in der Bildschirmansicht der Aufmaßblatteingabe vermerkt.

### **ElmaDick - Auswertung**

# **Extras** *(Menüpunkt)*

## **Problemwerte farblich markieren Alt + Shift + F**

Ein- und Ausschalten der farblichen Markierungen ("Anklicken" oder Alt + Shift + F) für die

- Einzelwerte, die den Grenzwert der Einzeldicke (beim Binder die Solldicke) unterschreiten, (rot markiert),
- Mittelwerte, die die Solldicke überschreiten (grün markiert),
- bewusst nicht eingetragenen Messwerte "#"-Zeichen im Aufmaßblatt (gelb markiert),
- in der Systematik fehlenden Messwerte (blau markiert).

Die Farbintensität kann mit den Tasten Alt und **+** (Plus) oder Alt und **-** (Minus) der Zifferntastatur verändert werden. Die "Bildschirmansicht" - mit oder ohne farbliche Markierung - wird ausgedruckt.

#### **Extras** *(Menüpunkt)*  **Abzugs-Berechnung...**

Wenn die Berechnung der zugeordneten Teilfläche aus der Gesamtfläche dividiert durch die Anzahl der Messpunkte erfolgt, ist folgendes zu beachten:

Als Gesamtfläche für die **Decke + TS** wird vom Programm die im Dialog **Abzugsberechnung - Gesamtfläche (Mittelwerte)** eingetragene "übergeordnete" Gesamtfläche herangezogen.

Bei Änderungen, z.B. der Größe der Flächen der einzelnen Schichten oder der Anzahl der Messpunkte, müssen die Drückknöpfe der einzelnen Schichten (Auswahl d. Schichten) aus- und angeschaltet werden, damit das Programm die Ergebnisse aktualisiert.

## **Bereichsauswahl** *(Menüpunkt)*  **Auswahl eines Abrechnungsbereichs...**

Schränkt man in der Auswertung anhand der Stationierung den Abrechnungsbereich ein, berechnet sich Summe und Istdicke (arithmetisches Mittel) nur aus den Messwerten innerhalb dieses gewählten Bereichs; bei der Ermittlung der Abrechnungsdicke wird jedoch das arithmetische Mittel aller Messpunkte der Bauleistung zugrunde gelegt.

**Bei Fragen: Helge Beyer GmbH \* Werfelstraße 17 \* 30629 Hannover \* TEL 0511-388 51 82**

\_\_\_\_\_\_\_\_\_\_\_\_\_\_\_\_\_\_\_\_\_\_\_\_\_\_\_\_\_\_\_\_\_\_\_\_\_\_\_\_\_\_\_\_\_\_\_\_\_\_\_\_\_\_\_\_\_\_\_\_\_\_\_\_\_\_\_\_\_\_\_\_\_\_\_\_\_\_\_\_\_\_\_\_\_\_\_\_\_\_\_\_\_\_\_\_\_\_\_\_